# **Aplikacja Filr 3 Desktop — informacje o wydaniu**

Czerwiec 2018

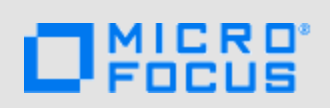

W aplikacji Filr 3 Desktop wprowadzono nowe funkcje, które zwiększają jej przydatność, a także rozwiązano problemy występujące we wcześniejszych wersjach.

Wiele z tych ulepszeń wprowadzono w odpowiedzi na sugestie naszych klientów. Dziękujemy za poświęcony czas i przekazane informacje. Liczymy na dalszą pomoc w dostosowywaniu naszych produktów do wymagań użytkowników.

Dokumentacja dotycząca tego produktu jest dostępna w formatach HTML i PDF w witrynie firmy Novell na stronie, która nie wymaga logowania. W razie propozycji ulepszeń dokumentacji należy kliknąć opcję **comment on this topic** ("komentarz do tego tematu") u dołu dowolnej strony zawierającej dokumentację aplikacji Filr Desktop w formacie HTML opublikowaną w [witrynie](https://www.novell.com/documentation/filr-3/)  [internetowej z dokumentacj](https://www.novell.com/documentation/filr-3/)ą produktu Filr 3.

W dalszych częściach tego dokumentu opisano najważniejsze elementy i funkcje dostępne w tym wydaniu. Więcej informacji można znaleźć w następujących podręcznikach:

- **Linux:** *Podrę[cznik aplikacji Filr Desktop dla systemu Linux](https://www.novell.com/documentation/filr-3/filr-desktop-linux/data/bookinfo.html)* (https://www.novell.com/ documentation/filr-3/filr-desktop-linux/data/bookinfo.html)
- **Mac:** *Podrę[cznik aplikacji Filr Desktop dla komputerów Mac](https://www.novell.com/documentation/filr-3/filr-desktop-mac/data/bookinfo.html)* (https://www.novell.com/ documentation/filr-3/filr-desktop-mac/data/bookinfo.html)
- **Windows:** *Podrę[cznik aplikacji Filr Desktop dla systemu Windows](https://www.novell.com/documentation/filr-3/filr-desktop/data/bookinfo.html)* (https://www.novell.com/ documentation/filr-3/filr-desktop/data/bookinfo.html)

# **1 Nowości w aplikacji Filr 3.4 Desktop**

- \* Sekcja 1.1, "Pobieranie załą[czników e-mail bez uwierzytelniania za pomoc](#page-0-0)ą dodatku Outlook [Plugin" na stronie 1](#page-0-0)
- \* Sekcja 1.2, "Domyślny czas wygaśnię[cia nowych i modyfikowanych udzia](#page-1-0)łów wynoszący 30 dni" [na stronie 2](#page-1-0)
- [Sekcja 1.3, "Powiadomienie e-mail i raport wspó](#page-1-1)łdzielenia dostępu dotyczące uzyskiwania dostępu do udział[ów \(tylko licencja Advanced-Edition\)" na stronie 2](#page-1-1)
- Sekcja 1.4, "Możliwość wykrywania ustawień regionalnych uż[ytkownika" na stronie 2](#page-1-2)
- [Sekcja 1.5, "Klient Linux w systemie Ubuntu \(wersja przegl](#page-2-0)ądowa)" na stronie 3

# <span id="page-0-0"></span>**1.1 Pobieranie załączników e-mail bez uwierzytelniania za pomocą dodatku Outlook Plugin**

We wcześniejszych wersjach systemu Filr gdy do użytkownika zewnętrznego została wysłana wiadomość e-mail, użytkownik zewnętrzny musiał zarejestrować się w systemie Filr w celu pobrania załączników.

Począwszy od systemu Filr 3.4, administrator systemu Filr może włączyć opcję umożliwiającą użytkownikom zewnętrznym pobieranie załączników bez rejestrowania się w systemie Filr.

## <span id="page-1-0"></span>**1.2 Domyślny czas wygaśnięcia nowych i modyfikowanych udziałów wynoszący 30 dni**

Ta funkcja ustawia domyślny czas wygaśnięcia plików i folderów użytkownika na 30 dni. Opcja **Nigdy** jest nadal dostępna, ale nie jest już opcją domyślną.

## <span id="page-1-1"></span>**1.3 Powiadomienie e-mail i raport współdzielenia dostępu dotyczące uzyskiwania dostępu do udziałów (tylko licencja Advanced-Edition)**

Osoba współdzieląca otrzymuje powiadomienie, gdy odbiorca współdzielenia uzyska po raz pierwszy dostęp do udziału. W przypadku folderów powiadomienie e-mail jest odbierane przy pierwszym dostępie do dowolnego pliku ze współdzielonego folderu. Powiadomienia nie są odbierane w przypadku zmiany nazwy, usunięcia lub dodania pliku do współdzielonego folderu.

Ta funkcja jest dostępna dla:

- Użytkowników mających licencję Filr 3.4 Advanced Edition
- Pliku lub folderu współdzielonego za pomocą aplikacji Filr 3.4 lub nowszej

Powiadomienie e-mail zawiera następujące informacje:

<sharee> has accessed <name of file> on <Filr access time> from the IP address <IP of sharee device>. To view the access details of all the users, click here

#### Na przykład:

Albert has accessed filr.doc on Wednesday, June 13, 2018 2:53:13 PM from the IP address 172.16.16.132. To view the access details of all the users, click here

Kliknięcie **kliknij tutaj** powoduje wyświetlenie **raportu współdzielenia dostępu**. Raport obejmuje szczegółowe informacje o wszystkich użytkownikach, którzy uzyskali dostęp do określonego udziału. Dostęp do tego raportu można też uzyskać z okna Współdzielenie dla tego pliku lub folderu.

Raport dostępu zawiera następujące informacje:

- **Użytkownik:** Nazwa użytkownika, który uzyskał dostęp do udziału.
- **Adres IP:** Adres IP urządzenia, za pomocą którego uzyskano dostęp do udziału.
- **Czas pierwszego dostępu:** Data, godzina i strefa czasowa pierwszego dostępu do udziału. Przy ponownym dostępie nie są odbierane żadne informacje.
- **Grupa:** Jeśli użytkownik współdzielił z grupą, wyświetlana jest nazwa grupy, której częścią jest użytkownik.

## <span id="page-1-2"></span>**1.4 Możliwość wykrywania ustawień regionalnych użytkownika**

Filr ma teraz możliwość wykrywania ustawień regionalnych użytkownika i wyświetlania interfejsu aplikacji Filr Web w języku ustawionym przez użytkownika. Jeśli język przeglądarki nie jest obsługiwany przez aplikację Filr, jest zmieniany na domyślny język ustawiony na serwerze Filr. Aby zmienić obsługiwany język, zobacz [Modyfikowanie profilu](https://www.novell.com/documentation/filr-3/filr-user-access/data/b11h5k4r.html) w dokumencie Filr: Podrę[cznik dost](https://www.novell.com/documentation/filr-3/filr-user-access/data/bookinfo.html)ępu uż[ytkownika](https://www.novell.com/documentation/filr-3/filr-user-access/data/bookinfo.html).

## <span id="page-2-0"></span>**1.5 Klient Linux w systemie Ubuntu (wersja przeglądowa)**

W systemie Filr 3.4 wprowadzono obsługę systemu Ubuntu 16.04.4 LTS (Xenial Xerus) na komputerze z systemem Linux.

Aby zainstalować klienta Filr Linux w systemie Ubuntu, należy użyć polecenia powłoki bash: sudo bash filrClient.sh --install.

# **2 Nowości w aplikacji Filr 3.3 Desktop**

- Sekcja 2.1, "Obsł[ugiwane platformy" na stronie 3](#page-2-1)
- Sekcja 2.2, "Uzyskiwanie dostępu do plików i folderów systemu Filr z aplikacji Desktop dla [systemu Linux" na stronie 3](#page-2-2)

## <span id="page-2-1"></span>**2.1 Obsługiwane platformy**

Filr 3.3 obsługuje systemy macOS 10.13 (High Sierra) i macOS 10.12 (Sierra).

**Nieobsługiwana platforma:** Mac OS X 10.11 (El Capitan).

## <span id="page-2-2"></span>**2.2 Uzyskiwanie dostępu do plików i folderów systemu Filr z aplikacji Desktop dla systemu Linux**

W systemie Filr 3.3 wprowadzono wersję przeglądową aplikacji Desktop dla systemu Linux. Zapewnia ona łatwy dostęp do wszystkich plików i folderów systemu Filr oraz możliwość ich synchronizowania z komputera z systemem Linux.

Aby uzyskać więcej informacji, zobacz Podrę[cznik aplikacji Desktop dla systemu Linux](https://www.novell.com/documentation/filr-3/filr-desktop-linux/).

# **3 Nowości w aplikacji Filr 3.2 Desktop**

- Sekcja 3.1, "Obsł[uga uwierzytelniania Advanced Authentication dla u](#page-2-3)żytkowników LDAP" na [stronie 3](#page-2-3)
- [Sekcja 3.2, "Integracja z pakietem Microsoft Office w charakterze us](#page-3-0)ługi pamięci masowej" na [stronie 4](#page-3-0)
- Sekcja 3.3, "Obsługa protokoł[u TLS 1.2" na stronie 4](#page-3-1)
- Sekcja 3.4, "Uniemożliwianie użytkownikom edytowania przekazanych plików o typach znajdujących się na czarnej liś[cie lub nieznajduj](#page-3-2)ących się na białej liście" na stronie 4

## <span id="page-2-3"></span>**3.1 Obsługa uwierzytelniania Advanced Authentication dla użytkowników LDAP**

W systemie Filr 3.2 wprowadzono obsługę uwierzytelniania Advanced Authentication dla użytkowników aplikacji Filr Desktop synchronizowanych z katalogu LDAP. Użytkownik LDAP otrzymuje monit o wykonanie dodatkowego uwierzytelniania oprócz typowego uwierzytelniania bazującego na nazwie użytkownika i haśle w celu zalogowania się do aplikacji Filr Desktop, jeśli tylko administrator systemu Filr włączył uwierzytelnianie wieloczynnikowe na serwerze Filr.

Ta funkcja jest dostępna tylko w wersji Filr Advanced Edition.

## <span id="page-3-0"></span>**3.2 Integracja z pakietem Microsoft Office w charakterze usługi pamięci masowej**

System Filr umożliwia pracę z plikami, które znajdują się na serwerze Filr, bezpośrednio z poziomu aplikacji pakietu Microsoft Office 2013 i 2016, takich jak Word, Excel lub PowerPoint. Z poziomu aplikacji pakietu Microsoft Office można bez trudu przejść do pliku znajdującego się na serwerze Filr, otworzyć dokument, zmodyfikować go, a następnie zapisać z powrotem na serwerze Filr.

## <span id="page-3-1"></span>**3.3 Obsługa protokołu TLS 1.2**

W systemie Filr 3.2 wprowadzono obsługę protokołu TLS 1.2 w celu ulepszenia zabezpieczenia komunikacji między klientami Filr Desktop a serwerem Filr.

## <span id="page-3-2"></span>**3.4 Uniemożliwianie użytkownikom edytowania przekazanych plików o typach znajdujących się na czarnej liście lub nieznajdujących się na białej liście**

W systemie Filr 3.2 rozszerzono funkcję blokowania typów plików, aby uniemożliwić użytkownikom systemu Filr edytowanie już przekazanego pliku, jeśli typ pliku znajduje się na czarnej liście lub nie ma go na białej liście.

# **4 Nowości w aplikacji Filr 3.1 Desktop**

- [Sekcja 4.1, "Dopuszczanie i blokowanie przekazywania plików" na stronie 4](#page-3-3)
- Sekcja 4.2, "Włączanie i wyłączanie dymków powiadomień [w aplikacji Desktop" na stronie 4](#page-3-4)

## <span id="page-3-3"></span>**4.1 Dopuszczanie i blokowanie przekazywania plików**

Administrator systemu Filr może wybrać, które typy plików mogą przekazywać użytkownicy aplikacji Desktop.

Jeśli administrator systemu Filr ograniczył przekazywanie pliku pewnego typu, próba wykonania takiego działania zostanie zablokowana. Na stronie Ostatnia aktywność w konsoli Desktop zostanie wyświetlony komunikat o błędzie, a na pulpicie pojawi się dymek powiadomienia, jeśli administrator systemu Filr zezwolił na dymki powiadomień. Zobacz "Przekazywanie plików" w Podręczniku aplikacji *[Filr Desktop dla systemu Windows](https://www.novell.com/documentation/filr-3/filr-desktop/data/bookinfo.html)* i *Podrę[czniku aplikacji Filr Desktop dla komputerów Mac](https://www.novell.com/documentation/filr-3/filr-desktop-mac/data/bookinfo.html)*.

# <span id="page-3-4"></span>**4.2 Włączanie i wyłączanie dymków powiadomień w aplikacji Desktop**

Administrator systemu Filr może teraz włączyć lub wyłączyć dymki powiadomień w aplikacji Desktop.

Jeśli administrator systemu Filr wyłączył dymki powiadomień, informacje o powiadomieniach można przeglądać w konsoli Filr Desktop i podjąć względem nich stosowne czynności. Zobacz "Dymki powiadomień mogą nie być wyświetlane" w *Podrę[czniku aplikacji Filr Desktop dla systemu Windows](https://www.novell.com/documentation/filr-3/filr-desktop/data/bookinfo.html)* i *Podrę[czniku aplikacji Filr Desktop dla komputerów Mac](https://www.novell.com/documentation/filr-3/filr-desktop-mac/data/bookinfo.html)*

# **5 Nowości w aplikacji Filr 3.0 Desktop**

W dalszych częściach tego dokumentu opisano najważniejsze elementy i funkcje dostępne w tym wydaniu. Aby uzyskać więcej informacji, zobacz Podrę[cznik aplikacji Filr Desktop dla systemu](https://www.novell.com/documentation/filr-3/filr-desktop/data/bookinfo.html)  [Windows](https://www.novell.com/documentation/filr-3/filr-desktop/data/bookinfo.html) i Podrę[cznik aplikacji Filr Desktop dla komputerów Mac](https://www.novell.com/documentation/filr-3/filr-desktop-mac/data/bookinfo.html) w [witrynie internetowej z](https://www.novell.com/documentation/filr-3/)  dokumentacją [produktu Filr 3.](https://www.novell.com/documentation/filr-3/)

- Sekcja 5.1, "Współ[dzielenie folderów z folderów sieciowych" na stronie 5](#page-4-0)
- \* [Sekcja 5.2, "Dostosowywanie motywu firmowego aplikacji Desktop" na stronie 5](#page-4-1)
- [Sekcja 5.3, "Zmiana motywu firmowego z firmy Novell na firm](#page-4-2)ę Micro Focus" na stronie 5
- [Sekcja 5.4, "Modyfikowanie czasu istnienia buforowanych plików" na stronie 5](#page-4-3)
- Sekcja 5.5, "Obsł[ugiwane platformy" na stronie 5](#page-4-4)

## <span id="page-4-0"></span>**5.1 Współdzielenie folderów z folderów sieciowych**

System Filr 3.0 rozszerza współdzielenie folderów sieciowych. Teraz oprócz współdzielenia plików możliwe jest współdzielenie folderów. Użytkownicy mogą teraz współdzielić foldery ze swoich przypisanych folderów sieciowych przy użyciu wybranego klienta Filr (aplikacji sieci Web, aplikacji mobilnej, aplikacji komputerowej), jeśli zezwolili im na to administratorzy systemów Filr.

## <span id="page-4-1"></span>**5.2 Dostosowywanie motywu firmowego aplikacji Desktop**

Administrator systemu Filr może teraz modyfikować wygląd aplikacji Desktop, tak aby był on zgodny z identyfikacją wizualną danej firmy. Zmiany motywu firmowego stają się widoczne na komputerze dopiero po zalogowaniu się w aplikacji Desktop i wylogowaniu się z niej. Zobacz *Dostosowywanie motywu firmowego aplikacji Desktop* w Podrę[czniku aplikacji Filr Desktop dla systemu Windows](https://www.novell.com/documentation/filr-3/filr-desktop/data/bookinfo.html) i Podrę[czniku aplikacji Filr Desktop dla komputerów Mac](https://www.novell.com/documentation/filr-3/filr-desktop-mac/data/bookinfo.html).

## <span id="page-4-2"></span>**5.3 Zmiana motywu firmowego z firmy Novell na firmę Micro Focus**

W aplikacji Filr 3.0 Desktop zmieniono motyw firmowy z Novell Filr na Micro Focus Filr.

## <span id="page-4-3"></span>**5.4 Modyfikowanie czasu istnienia buforowanych plików**

Użytkownicy aplikacji Desktop mogą modyfikować czas przechowywania buforowanych plików, jeśli umożliwili im to administratorzy systemu Filr. Zobacz *Usuwanie buforowanych plików* w Podrę[czniku](https://www.novell.com/documentation/filr-3/filr-desktop/data/bookinfo.html)  [aplikacji Filr Desktop dla systemu Windows](https://www.novell.com/documentation/filr-3/filr-desktop/data/bookinfo.html) i Podrę[czniku aplikacji Filr Desktop dla komputerów](https://www.novell.com/documentation/filr-3/filr-desktop-mac/data/bookinfo.html)  [Mac.](https://www.novell.com/documentation/filr-3/filr-desktop-mac/data/bookinfo.html)..

## <span id="page-4-4"></span>**5.5 Obsługiwane platformy**

Filr 3.0 obsługuje system macOS 10.12 (Sierra).

# **6 Obsługiwane środowiska**

Obsługiwane są następujące platformy:

#### **Windows**

Windows 10, 8.1, 7 SP1

#### **Linux**

Ubuntu 16.04.4 LTS (Xenial Xerus)

Obsługuje środowisko graficzne Unity

◆ SLED 12 SP3

System Filr obsługuje tylko domyślne środowisko graficzne GNOME, które jest dostarczane z platformą SLED 12 SP3.

#### **Macintosh**

- OS X 10.13 (High Sierra)
- OS X 10.12 (macOS Sierra)

# **7 Pobieranie i instalowanie aplikacji Filr Desktop**

Aby uzyskać informacje na temat pobierania i instalowania aplikacji Filr 3.0 Desktop, zobacz *Pobieranie i instalowanie aplikacji Filr Desktop* w następujących podręcznikach:

- **Linux:** *Podrę[cznik aplikacji Filr Desktop dla systemu Linux](https://www.novell.com/documentation/filr-3/filr-desktop-linux/data/bookinfo.html)* (https://www.novell.com/ documentation/filr-3/filr-desktop-linux/data/bookinfo.html)
- **Mac:** *Podrę[cznik aplikacji Filr Desktop dla komputerów Mac](https://www.novell.com/documentation/filr-3/filr-desktop-mac/data/bookinfo.html)* (https://www.novell.com/ documentation/filr-3/filr-desktop-mac/data/bookinfo.html)
- **Windows:** *Podrę[cznik aplikacji Filr Desktop dla systemu Windows](https://www.novell.com/documentation/filr-3/filr-desktop/data/bookinfo.html)* (https://www.novell.com/ documentation/filr-3/filr-desktop/data/bookinfo.html)

# **8 Uaktualnianie do aplikacji Filr 3.0 Desktop**

Aplikację Filr Desktop można uaktualnić z wersji 2.0 do 3.0.

**WAŻNE:** Przed uaktualnieniem aplikacji Desktop dla systemu Windows należy wykonać następujące czynności w celu zakończenia pracy klienta Filr:

- 1. Naciśnij i przytrzymaj klawisz Shift, a następnie kliknij prawym przyciskiem myszy ikonę Filr na pasku zadań systemu Windows.
- 2. Kliknij **Zakończ**.

W przypadku uaktualnienia aplikacji Filr Desktop, gdy jest uruchomiona poprzednia wersja, nakładane ikony mogą nie być wyświetlane. Aby uzyskać więcej informacji o tym problemie, zobacz "Nakładane ikony mogą nie być wyś[wietlane po uaktualnieniu wersji aplikacji Filr Desktop" na stronie](#page-12-0)  [13](#page-12-0).

# **9 Znane problemy**

Obecnie trwają badania nad rozwiązaniem następujących problemów:

- [Sekcja 9.1, "Typowe problemy" na stronie 7](#page-6-0)
- Sekcja 9.2, "Problemy dotyczą[ce platformy Linux" na stronie 8](#page-7-0)
- Sekcja 9.3, "Problemy dotyczą[ce platformy Mac" na stronie 10](#page-9-0)
- Sekcja 9.4, "Problemy dotyczą[ce platformy Windows" na stronie 12](#page-11-0)

## <span id="page-6-0"></span>**9.1 Typowe problemy**

Następujące problemy dotyczą zarówno platformy Windows, jak i Mac:

- [Sekcja 9.1.1, "Próba zalogowania si](#page-6-1)ę do klienta Filr Desktop przy użyciu nieprawidłowego hasła powoduje przekierowanie uż[ytkownika do strony logowania Advanced Authentication" na stronie](#page-6-1)  [7](#page-6-1)
- [Sekcja 9.1.2, "Stan braku synchronizacji w aplikacji Desktop w przypadku zmiany nazwy folderu](#page-6-2)  w aplikacji sieci Web polegają[cej jedynie na zmianie wielko](#page-6-2)ści liter" na stronie 7
- [Sekcja 9.1.3, "Lokalizacj](#page-6-3)ą instalacji nie może być folder zawierający znaki rozszerzone w [nazwie" na stronie 7](#page-6-3)
- [Sekcja 9.1.4, "Adresy e-mail w oknie dialogowym wspó](#page-7-1)łdzielenia nie mogą zawierać znaków [rozszerzonych" na stronie 8](#page-7-1)
- Sekcja 9.1.5, "Nie można korzystać [z funkcji komentowania ani uzyskiwania](#page-7-2) łącza pliku w [przypadku dokumentów utworzonych za pomoc](#page-7-2)ą aplikacji pakietu Apple iWork" na stronie 8
- Sekcja 9.1.6, "Nie można wyświetlać [menu kontekstowych ani nak](#page-7-3)ładanych ikon po zmianie położenia pamię[ci masowej systemu Filr" na stronie 8](#page-7-3)
- [Sekcja 9.1.7, "Praca z plikiem przy u](#page-7-4)życiu aplikacji innych firm może wyzwolić automatyczne [pobranie innych plików" na stronie 8](#page-7-4)
- Sekcja 9.1.8, "Nie można tworzyć plików lub folderów wewną[trz folderu sieciowego SharePoint](#page-7-5)  [w trybie online" na stronie 8](#page-7-5)

### <span id="page-6-1"></span>**9.1.1 Próba zalogowania się do klienta Filr Desktop przy użyciu nieprawidłowego hasła powoduje przekierowanie użytkownika do strony logowania Advanced Authentication**

Wprowadzenie nieprawidłowego hasła podczas logowania do serwera Filr, na którym jest włączone uwierzytelnianie Advanced Authentication, nie jest sygnalizowane żadnym komunikatem, a użytkownik zostaje przekierowany do strony logowania Advanced Authentication. Po wprowadzeniu danych logowania do rozwiązania Advanced Authentication następuje przekierowanie do strony logowania do systemu Filr, na której jest wyświetlany komunikat z informacją o wprowadzeniu nieprawidłowego hasła.

## <span id="page-6-2"></span>**9.1.2 Stan braku synchronizacji w aplikacji Desktop w przypadku zmiany nazwy folderu w aplikacji sieci Web polegającej jedynie na zmianie wielkości liter**

W przypadku zmiany nazwy folderu w aplikacji sieci Web polegającej jedynie na zmianie wielkości liter (na przykład po zmianie nazwy marketing na Marketing) zmiana ta nie jest synchronizowana z aplikacją kliencką Filr, a folder jest w niej wyświetlany ze stanem braku synchronizacji.

Aby przywrócić stan synchronizacji folderu, należy zmienić jego nazwę w aplikacji sieci Web w zakresie większym niż tylko zmiana rozmiaru liter (na przykład zmienić nazwę Marketing na Marketing uwagi).

### <span id="page-6-3"></span>**9.1.3 Lokalizacją instalacji nie może być folder zawierający znaki rozszerzone w nazwie**

Nazwa folderu wybranego jako folder instalacji aplikacji Filr Desktop nie może zawierać znaków rozszerzonych.

#### <span id="page-7-1"></span>**9.1.4 Adresy e-mail w oknie dialogowym współdzielenia nie mogą zawierać znaków rozszerzonych**

Jeśli w oknie dialogowym współdzielenia zostanie podany adres e-mail zawierający znaki rozszerzone (na przykład apostrof), zostanie wyświetlony komunikat o błędzie z informacją, że nie można współdzielić elementu z określonym użytkownikiem.

### <span id="page-7-2"></span>**9.1.5 Nie można korzystać z funkcji komentowania ani uzyskiwania łącza pliku w przypadku dokumentów utworzonych za pomocą aplikacji pakietu Apple iWork**

Podczas korzystania z aplikacji Filr Desktop nie można komentować dokumentów utworzonych za pomocą aplikacji pakietu Apple iWork (Pages, Keynote itd.) ani uzyskiwać łączy pliku dla tych dokumentów.

Jest to ograniczenie techniczne, które wynika z faktu, że pliki utworzone w aplikacjach pakietu iWork są zapisywane jako foldery, a aplikacja Filr nie obsługuje wykonywania tych działań na folderach.

#### <span id="page-7-3"></span>**9.1.6 Nie można wyświetlać menu kontekstowych ani nakładanych ikon po zmianie położenia pamięci masowej systemu Filr**

Zmiana położenia pamięci masowej plików systemu Filr powoduje, że menu kontekstowe i nakładane ikony nie są wyświetlane.

**Obejście:** Zamknij i ponownie uruchom klienta Desktop.

### <span id="page-7-4"></span>**9.1.7 Praca z plikiem przy użyciu aplikacji innych firm może wyzwolić automatyczne pobranie innych plików**

Uruchomienie pliku za pomocą aplikacji innych firm, na przykład aplikacji pakietu Office, lub zapisanie go za pomocą aplikacji pakietu LibreOffice może spowodować automatyczne pobranie co najmniej jednego z plików znajdujących się w folderze zawierającym uruchomiony lub zapisany plik.

#### <span id="page-7-5"></span>**9.1.8 Nie można tworzyć plików lub folderów wewnątrz folderu sieciowego SharePoint w trybie online**

Próba utworzenia pliku lub folderu wewnątrz folderu sieciowego SharePoint w trybie online kończy się niepowodzeniem.

**Obejście:** Przełącz co najmniej jeden plik wewnątrz folderu sieciowego w tryb offline, a następnie utwórz plik lub folder.

## <span id="page-7-0"></span>**9.2 Problemy dotyczące platformy Linux**

Następujące problemy dotyczą platformy Linux:

- Sekcja 9.2.1, "Nie można uruchomić [konsoli Desktop dla systemu Linux po ponownym](#page-8-0)  [zainstalowaniu aplikacji Desktop" na stronie 9](#page-8-0)
- Sekcja 9.2.2, "Nie można uruchomić [aplikacji Desktop dla systemu Linux" na stronie 9](#page-8-1)
- [Sekcja 9.2.3, "Pliki edytowane przy u](#page-8-2)życiu edytora VI nie są automatycznie synchronizowane z [serwerem Filr" na stronie 9](#page-8-2)
- Sekcja 9.2.4, "Ikony nakładek nie pojawiają się [dla niektórych typów plików" na stronie 9](#page-8-3)
- Sekcja 9.2.5, "Ikona Filr może nie być poprawnie wyświetlana podczas pierwszego logowania" [na stronie 10](#page-9-1)
- [Sekcja 9.2.6, "Operacje wykonane na podfolderze folderu o zmienionej nazwie nie s](#page-9-2)ą [automatycznie synchronizowane" na stronie 10](#page-9-2)
- Sekcja 9.2.7, "Nie można dodać [folderów sieciowych do synchronizacji danych z komputerem"](#page-9-3)  [na stronie 10](#page-9-3)

### <span id="page-8-0"></span>**9.2.1 Nie można uruchomić konsoli Desktop dla systemu Linux po ponownym zainstalowaniu aplikacji Desktop**

Po ponownym zainstalowaniu aplikacji Filr na komputerze, z którego aplikacja Filr nie została całkowicie odinstalowania, nie można uruchomić konsoli Desktop. Powodem może być to, że niektóre pakiety RPM aplikacji Filr nie zostały całkowicie usunięte z komputera z powodu małej ilości miejsca na dysku komputera (około 200 MB) podczas deinstalacji.

**Obejście:** Wykonaj następujące czynności, aby wykonać czystą deinstalację, a następnie ponownie zainstalować klienta:

- **1** Uruchom terminal.
- **2** Aby wykonać czystą deinstalację, uruchom następujące polecenia jako użytkownik root:
	- # sudo zypper remove filr-linux-desktop
	- # sudo zypper remove filr-linux-desktop-nautillus
	- # sudo rm -r /tmp/filr-installed
- **3** Aby ponownie zainstalować klienta Linux, uruchom następujące polecenie jako użytkownik root:

sudo sh filrClient.sh --install

#### <span id="page-8-1"></span>**9.2.2 Nie można uruchomić aplikacji Desktop dla systemu Linux**

W przypadku uruchamiania aplikacji Filr Desktop przy użyciu graficznego interfejsu użytkownika aplikacja może nie zostać uruchomiona, a w interfejsie nie jest wyświetlany żaden komunikat. Dzieje się tak, ponieważ w danej chwili może być uruchomione tylko jedno wystąpienie aplikacji, a być może jest już uruchomione jedno wystąpienie aplikacji Desktop.

**Obejście:** Przed uruchomieniem nowego wystąpienia aplikacji należy zamknąć istniejące wystąpienie aplikacji.

#### <span id="page-8-2"></span>**9.2.3 Pliki edytowane przy użyciu edytora VI nie są automatycznie synchronizowane z serwerem Filr**

Jeśli plik zostanie wyedytowany przy użyciu edytora VI, nie jest automatycznie synchronizowany z serwerem Filr.

**Obejście:** Po wyedytowaniu pliku przy użyciu edytora VI należy ręcznie zsynchronizować go z serwerem Filr.

### <span id="page-8-3"></span>**9.2.4 Ikony nakładek nie pojawiają się dla niektórych typów plików**

Niektóre typy plików nie wyświetlają ikon nakładek. Należą do nich:

- Pliki z rozszerzeniem SQL, PCAP, PNG, ACCDB, ASPX, CER, ONE lubPUB
- Nazwy plików bez żadnych rozszerzeń

Jest to znane ograniczenie w systemie Nautilus.

### <span id="page-9-1"></span>**9.2.5 Ikona Filr może nie być poprawnie wyświetlana podczas pierwszego logowania**

Ikona Filr w obszarze powiadomień wygląda na przyciętą podczas pierwszego logowania do aplikacji klienta. Ikona jest jednak wyświetlana poprawnie po ponownym uruchomieniu aplikacji Filr lub ponownym zalogowaniu się na komputerze.

#### <span id="page-9-2"></span>**9.2.6 Operacje wykonane na podfolderze folderu o zmienionej nazwie nie są automatycznie synchronizowane**

Po każdym wykonaniu operacji na podfolderze folderu o zmienionej nazwie należy ręcznie zsynchronizować pliki i foldery.

#### <span id="page-9-3"></span>**9.2.7 Nie można dodać folderów sieciowych do synchronizacji danych z komputerem**

Jeśli administrator systemu Filr wyłączy synchronizację danych folderu sieciowego z komputerem, po tym gdy użyjesz aplikacji Desktop dla systemu Linux w celu ręcznego skonfigurowania folderów sieciowych do synchronizowania danych z komputerem, dane folderu sieciowego już zsynchronizowane z komputerem zostaną usunięte z komputera podczas następnej synchronizacji zaplanowanej lub ręcznej. Jeśli zdecydujesz się ponownie dodać folder sieciowy do synchronizacji, gdy administrator systemu Filr włączy synchronizację danych folderu sieciowego z komputerem, folder sieciowy nie zostanie dodany.

**Obejście:** Wykonaj następujące czynności, aby ponownie dodać folder sieciowy do synchronizacji:

- **1** Wyloguj się z systemu Filr.
- **2** Usuń katalog .novellfilr z katalogu domowego.
- **3** Ponownie zaloguj się do systemu Filr.

## <span id="page-9-0"></span>**9.3 Problemy dotyczące platformy Mac**

Następujące problemy dotyczą platformy Mac:

- [Sekcja 9.3.1, "Przenoszenie pliku aplikacji Filr z katalogu domy](#page-10-0)ślnego (/Programy) na [komputerze Mac powoduje b](#page-10-0)łędy" na stronie 11
- Sekcja 9.3.2, "Nakł[adane ikony i menu kontekstowe mog](#page-10-1)ą nie być wyświetlane na komputerze [Mac" na stronie 11](#page-10-1)
- Sekcja 9.3.3, "Wyś[wietlenie listy plików na komputerze Mac mo](#page-10-2)że zająć trochę czasu" na stronie [11](#page-10-2)
- [Sekcja 9.3.4, "Wiele ikon Filr w folderze Ulubione na komputerze Mac" na stronie 11](#page-10-3)
- [Sekcja 9.3.5, "Zapisywanie biblioteki aplikacji Zdj](#page-10-4)ęcia w położeniu systemu Filr na komputerze Mac kończy się [niepowodzeniem" na stronie 11](#page-10-4)
- Sekcja 9.3.6, "Przeglądanie folderu zawierającego pliki aplikacji na komputerze Mac powoduje [pobieranie plików aplikacji" na stronie 11](#page-10-5)
- Sekcja 9.3.7, "Kliknię[cie dymku powiadomienia na komputerze Mac z systemem OS X 10.12 nie](#page-11-1)  inicjuje działania powią[zanego z powiadomieniem" na stronie 12](#page-11-1)

### <span id="page-10-0"></span>**9.3.1 Przenoszenie pliku aplikacji Filr z katalogu domyślnego (/Programy) na komputerze Mac powoduje błędy**

Plik aplikacji Filr (Filr.app) nie działa prawidłowo w przypadku przeniesienia go z jego domyślnej lokalizacji instalacji (/Programy).

### <span id="page-10-1"></span>**9.3.2 Nakładane ikony i menu kontekstowe mogą nie być wyświetlane na komputerze Mac**

Nakładane ikony i menu kontekstowe mogą nie być wyświetlane w następujących sytuacjach:

- Po uaktualnieniu klienta Filr Desktop.
- Po edycji informacji na koncie użytkownika lub położenia pamięci masowej systemu Filr.

**Obejście:** Uruchom ponownie klienta Filr Desktop. Jeśli nakładane ikony nadal nie są widoczne, wykonaj jedną z następujących czynności:

- Otwórz **Preferencje systemowe**, odznacz opcję **Filr** > **Finder**, a następnie zaznacz ją ponownie. Następnie uruchom ponownie Findera.
- Zrestartuj komputer.

#### <span id="page-10-2"></span>**9.3.3 Wyświetlenie listy plików na komputerze Mac może zająć trochę czasu**

Przy pierwszym przejściu przez folder znajdujący się w obszarze Filr na komputerze Mac może wystąpić opóźnienie w wyświetleniu listy plików zawartych w tym folderze.

**Obejście:** Kliknij inny folder Filr, a następnie ponownie kliknij ten folder.

#### <span id="page-10-3"></span>**9.3.4 Wiele ikon Filr w folderze Ulubione na komputerze Mac**

Po zainstalowaniu aplikacji Filr na komputerze Mac, w folderze Ulubione jest wyświetlanych wiele ikon Filr.

**Obejście:** Nie wiąże się to z żadną utratą funkcjonalności. Wyloguj się z komputera, a następnie zaloguj się ponownie.

#### <span id="page-10-4"></span>**9.3.5 Zapisywanie biblioteki aplikacji Zdjęcia w położeniu systemu Filr na komputerze Mac kończy się niepowodzeniem**

Na komputerze Mac biblioteki zdjęć utworzonej za pomocą aplikacji Zdjęcia nie można zapisać w położeniu systemu Filr.

#### <span id="page-10-5"></span>**9.3.6 Przeglądanie folderu zawierającego pliki aplikacji na komputerze Mac powoduje pobieranie plików aplikacji**

Podczas przeglądania folderu zawierającego pliki .app na komputerze Mac wszystkie pliki .app zawarte w tym folderze zostają automatycznie pobrane.

### <span id="page-11-1"></span>**9.3.7 Kliknięcie dymku powiadomienia na komputerze Mac z systemem OS X 10.12 nie inicjuje działania powiązanego z powiadomieniem**

Kliknięcie dymku powiadomienia na komputerze Mac z systemem OS X 10.12 nie powoduje wykonania działania powiązanego z danym powiadomieniem — na przykład uruchomienia alertów systemowych, zsynchronizowania oczekujących zmian czy wyświetlenia strony internetowej. Aby wyświetlić informacje o powiadomieniu i wykonać odpowiednie czynności, należy użyć konsoli Filr Desktop.

## <span id="page-11-0"></span>**9.4 Problemy dotyczące platformy Windows**

Następujące problemy dotyczą platformy Windows:

- Sekcja 9.4.1, "Nie można zsynchronizować [plików i folderów, gdy pe](#page-11-2)łna ścieżka w systemie [Windows przekracza 225 znaków" na stronie 12](#page-11-2)
- [Sekcja 9.4.2, "Powiadomienia alertów systemowych nie s](#page-11-3)ą wyświetlane na komputerze z [systemem Windows 10" na stronie 12](#page-11-3)
- Sekcja 9.4.3, "Niepoprawny błąd wyś[wietlany podczas przenoszenia du](#page-12-1)żych plików" na stronie [13](#page-12-1)
- Sekcja 9.4.4, "Przenoszenie plików lub folderów systemu Windows w trybie online z obszaru Filr [do innego obszaru spoza systemu Filr powoduje ich kopiowanie" na stronie 13](#page-12-2)
- Sekcja 9.4.5, "Uruchamianie plików przy uż[yciu aplikacji Metro w systemie Windows 8.1 ko](#page-12-3)ńczy się [niepowodzeniem" na stronie 13](#page-12-3)
- Sekcja 9.4.6, "Nie można zresetować [atrybutów pliku offline do ustawienia domy](#page-12-4)ślnego" na [stronie 13](#page-12-4)
- Sekcja 9.4.7, "Nakł[adane ikony stanu nieprawid](#page-12-5)łowo pokazują pliki i foldery jako oczekujące" na [stronie 13](#page-12-5)
- Sekcja 9.4.8, "Nakładane ikony mogą nie być wyś[wietlane po uaktualnieniu wersji aplikacji Filr](#page-12-0)  [Desktop" na stronie 13](#page-12-0)
- [Sekcja 9.4.9, "Komputer z systemem Windows mo](#page-13-0)że się zawiesić podczas uaktualniania [aplikacji Desktop" na stronie 14](#page-13-0)

### <span id="page-11-2"></span>**9.4.1 Nie można zsynchronizować plików i folderów, gdy pełna ścieżka w systemie Windows przekracza 225 znaków**

Gdy pełna ścieżka do pliku lub folderu w systemie plików systemu Windows przekracza 225 znaków, plik lub folder nie jest synchronizowany z aplikacją Filr Desktop.

Pełna ścieżka obejmuje wszystkie znaki w ścieżce, na przykład C:\Użytkownicy\*nazwa\_użytkownika*\Filr\My Files\Meeting Notes itd.

#### <span id="page-11-3"></span>**9.4.2 Powiadomienia alertów systemowych nie są wyświetlane na komputerze z systemem Windows 10**

Na komputerze z systemem Windows 10 powiadomienia alertów systemowych nie są wyświetlane. Komunikaty alertów są jednak wyświetlane na karcie **Alerty systemowe**.

**Obejście:** Uruchom ponownie komputer.

#### <span id="page-12-1"></span>**9.4.3 Niepoprawny błąd wyświetlany podczas przenoszenia dużych plików**

Przenoszenie plików systemu Windows o rozmiarze większym niż 1 GB z obszaru Filr do innego obszaru Filr powoduje niepoprawne wyświetlenie błędu Odmowa dostępu. Zignoruj ten komunikat i kliknij przycisk **Anuluj**, aby go zamknąć.

#### <span id="page-12-2"></span>**9.4.4 Przenoszenie plików lub folderów systemu Windows w trybie online z obszaru Filr do innego obszaru spoza systemu Filr powoduje ich kopiowanie**

Przeniesienie plików lub folderów systemu Windows w trybie online z obszaru danych systemu Filr do obszaru danych spoza systemu Filr powoduje skopiowanie tych plików i folderów z położenia źródłowego do położenia docelowego.

#### <span id="page-12-3"></span>**9.4.5 Uruchamianie plików przy użyciu aplikacji Metro w systemie Windows 8.1 kończy się niepowodzeniem**

Na komputerze z systemem Windows 8.1 dwukrotne kliknięcie pliku w celu uruchomienia go w aplikacji domyślnej powoduje niepowodzenie otwarcia. Na przykład dwukrotne kliknięcie pliku muzycznego lub pliku filmu w trybie online w celu odtworzenia go w odtwarzaczu Xbox kończy się niepowodzeniem odtwarzania pliku.

**Obejście:** Do uruchomienia pliku użyj powszechnie używanej aplikacji. Na przykład do odtworzenia pliku muzycznego lub pliku filmu użyj powszechnie używanego odtwarzacza multimediów, takiego jak Windows Media Player.

#### <span id="page-12-4"></span>**9.4.6 Nie można zresetować atrybutów pliku offline do ustawienia domyślnego**

Zmiana atrybutu pliku offline powoduje ustawienie atrybutu. Jednak okno dialogowe właściwości pliku nie odzwierciedla tej zmiany. Nie można więc zresetować atrybutu do wartości domyślnej. Na przykład po ustawieniu dla pliku atrybutu **Tylko do odczytu** opcja **Tylko do odczytu** w oknie dialogowym właściwości nie zostaje zaznaczona. Nie można więc zresetować atrybutu tego pliku.

#### <span id="page-12-5"></span>**9.4.7 Nakładane ikony stanu nieprawidłowo pokazują pliki i foldery jako oczekujące**

Podczas przenoszenia lub kopiowania pliku lub folderu do katalogu głównego obszaru Współdzielone ze mną w aplikacji Filr Desktop dla systemu Windows nakładane ikony stanu nieprawidłowo pokazują plik lub folder jako oczekujący na synchronizację. Przenoszenie lub kopiowanie pliku lub folderu do katalogu głównego obszaru Współdzielone nie jest obsługiwane, dlatego nie można zsynchronizować plików i folderów. Aby uzyskać więcej informacji na temat synchronizowanych folderów, zobacz *Które foldery są synchronizowane* w Podrę[czniku aplikacji Filr](https://www.novell.com/documentation/filr-3/filr-desktop/data/bookinfo.html)  [Desktop dla systemu Windows](https://www.novell.com/documentation/filr-3/filr-desktop/data/bookinfo.html) w [witrynie internetowej z dokumentacj](https://www.novell.com/documentation/filr-3/)ą produktu Filr 3.

Aby rozwiązać problem ze stanem oczekiwania, usuń oczekujące pliki lub foldery z katalogu głównego obszaru Współdzielone ze mną.

### <span id="page-12-0"></span>**9.4.8 Nakładane ikony mogą nie być wyświetlane po uaktualnieniu wersji aplikacji Filr Desktop**

W przypadku uaktualnienia aplikacji Filr Desktop, gdy jest uruchomiona poprzednia wersja, nakładane ikony mogą nie być wyświetlane.

**Obejście:** Uruchom ponownie Eksploratora.

### <span id="page-13-0"></span>**9.4.9 Komputer z systemem Windows może się zawiesić podczas uaktualniania aplikacji Desktop**

Podczas uaktualniania aplikacji Filr Desktop na komputerze z systemem Windows instalator klienta może się zawiesić.

**Obejście:** Wykonaj następujące kroki:

- 1. Ręcznie zakończ proces instalacji klienta:
	- a. Uruchom Menedżera zadań Windows.
	- b. Kliknij prawym przyciskiem myszy proces msisexec.exe\*32, a następnie kliknij polecenie **Zamknij drzewo procesów**.
- 2. Uruchom ponownie komputer.
- 3. Uruchom ponownie proces uaktualniania i postępuj zgodnie z monitami w celu ukończenia uaktualniania.

# **10 Informacje prawne**

#### **Copyright © 2018 Micro Focus lub jeden z jej oddziałów.**

Aby uzyskać informacje prawne, na temat znaków towarowych, zrzeczeń, gwarancji, eksportu i innych ograniczeń użytkowania, praw rządu Stanów Zjednoczonych, zasad dotyczących patentów oraz zgodności ze standardem FIPS, zobacz<https://www.microfocus.com/about/legal/>.